# **iPadをご家庭の無線LANルータに接続する方法**

**iPadは無線LANルータ(Wi-Fiアクセスポイント)に接続する ことで学校外でもログインし、インターネットを利用す ることができます。本マニュアルではご家庭の無線LAN ルータにiPadを接続する方法をご説明致します。**

【1.事前準備】

以下のものをご用意下さい。

①iPad本体**(学年により本体付属カバーが異なります)**

②ご家庭の無線LANルータ

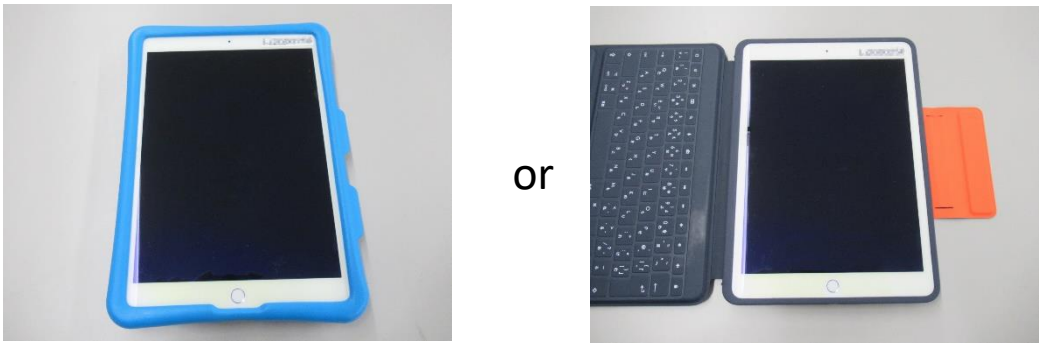

①iPad本体(どちらか一台) 左が1,2年、右が3~6年に配られているもの

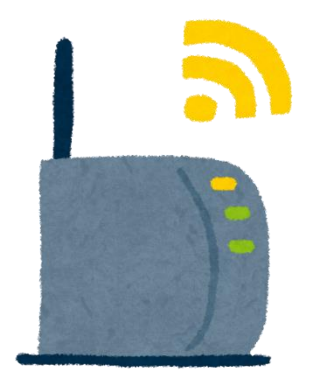

②ご家庭の無線LANルータ (形はメーカー・製品によって異なります) 【2.起動までの流れ】

### iPad本体**(図2-1)**をご用意下さい。

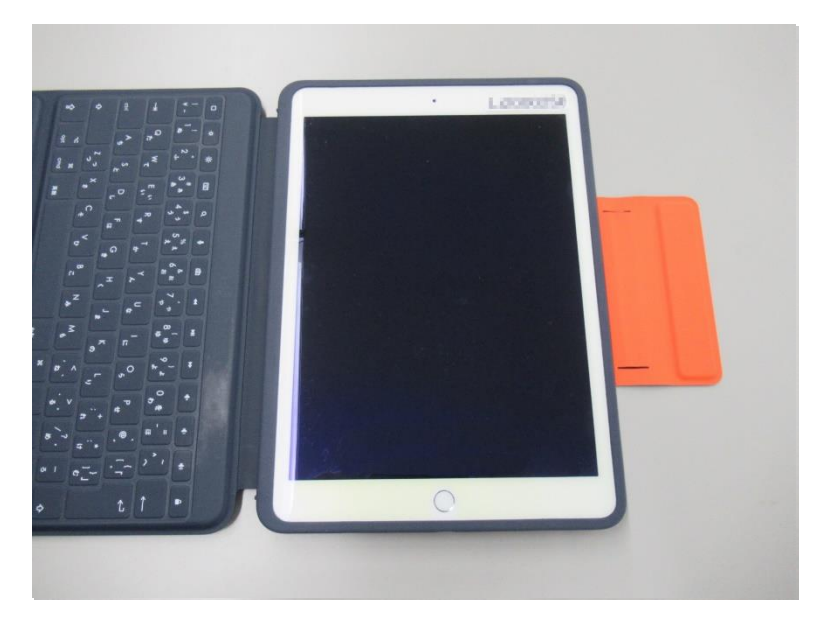

図2-1 iPad本体 (本マニュアルでは3~6年向けカバーのついたiPadを用います。 操作内容は1,2年向け・3~6年向けともに共通です。)

本体右上の電源ボタン**(図2-2)**を押してください。

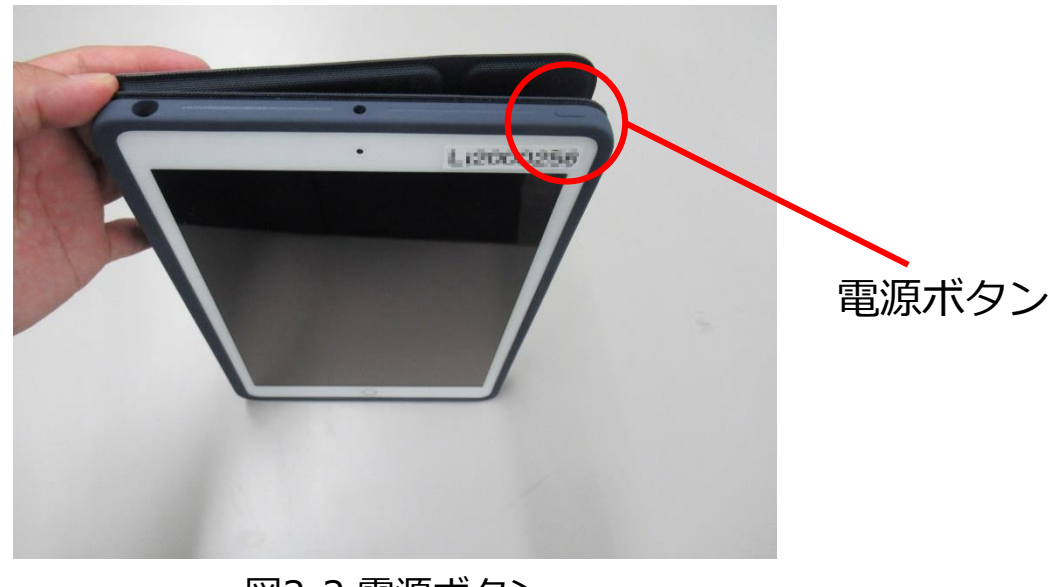

#### 図2-2 電源ボタン

スリープが解除されiPadが起動します**。**起動完了後**(図 2-3)**ホームボタンを押してください。

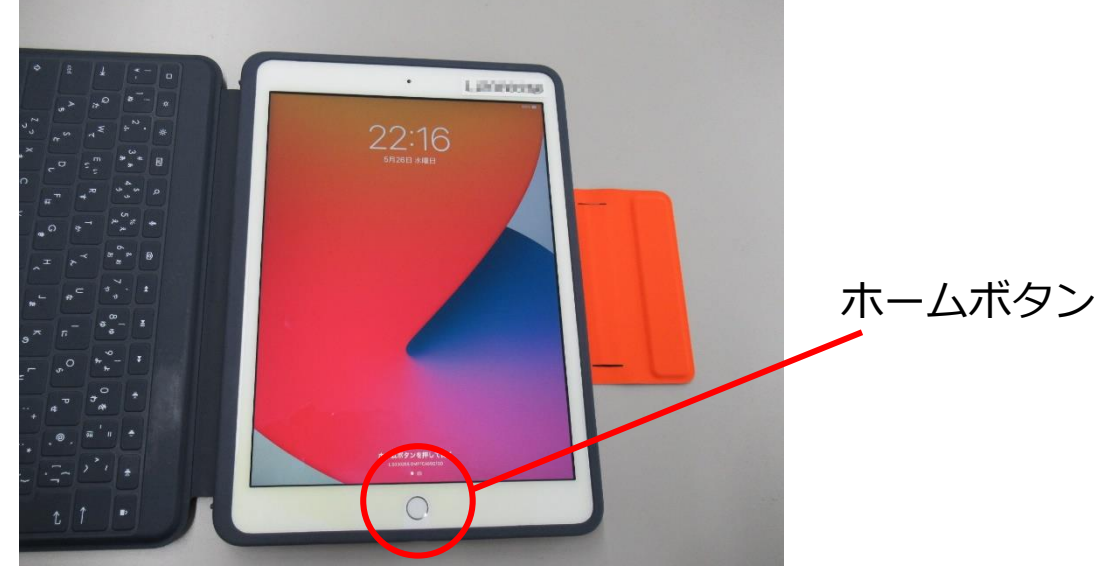

図2-3 起動完了後画面

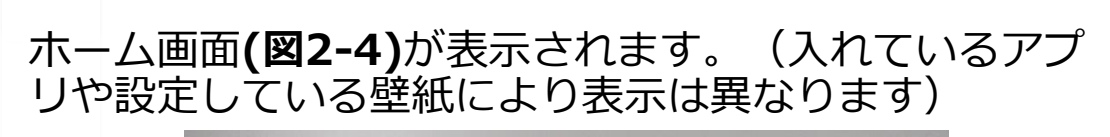

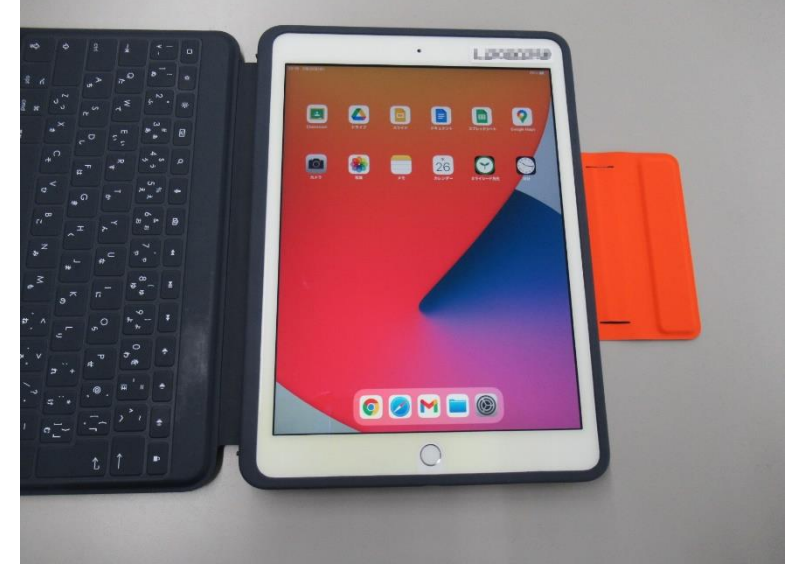

図2-4 ホーム画面

### **電源ボタンを押しても電源が入らない場合**

iPadがシャットダウンされている場合があります。 シャットダウンされている場合は、電源ボタンを長押し **(図2-5)**すると起動します。

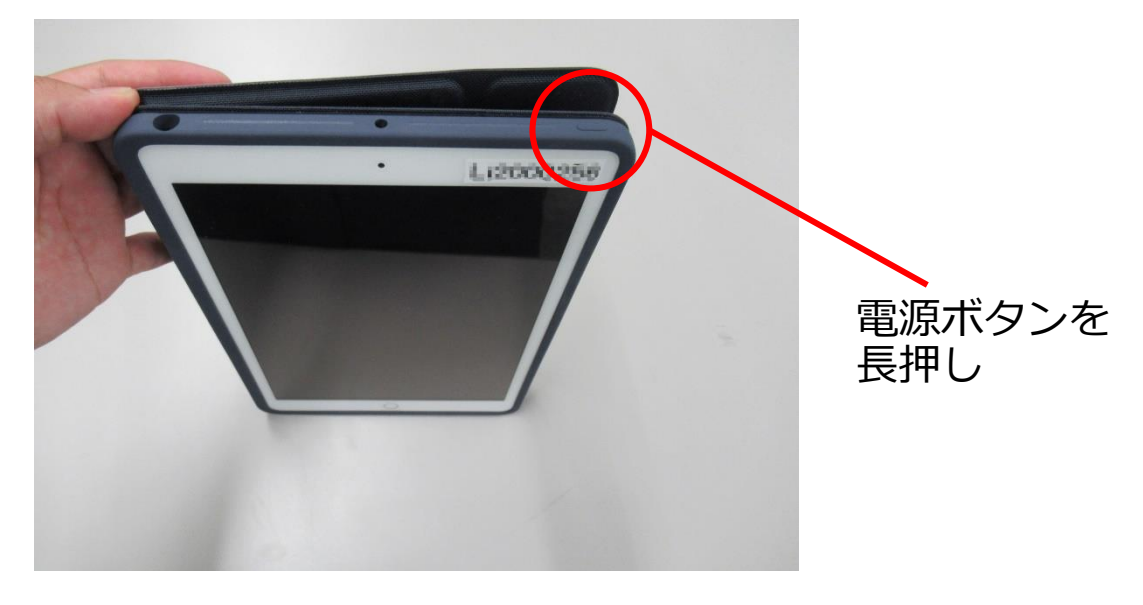

図2-5 電源ボタン長押し

シャットダウン後初回の起動画面ではAppleロゴ**(図2-6)**が 表示されます。その後、**(前頁 図2-3)**の画面が表示されま す。

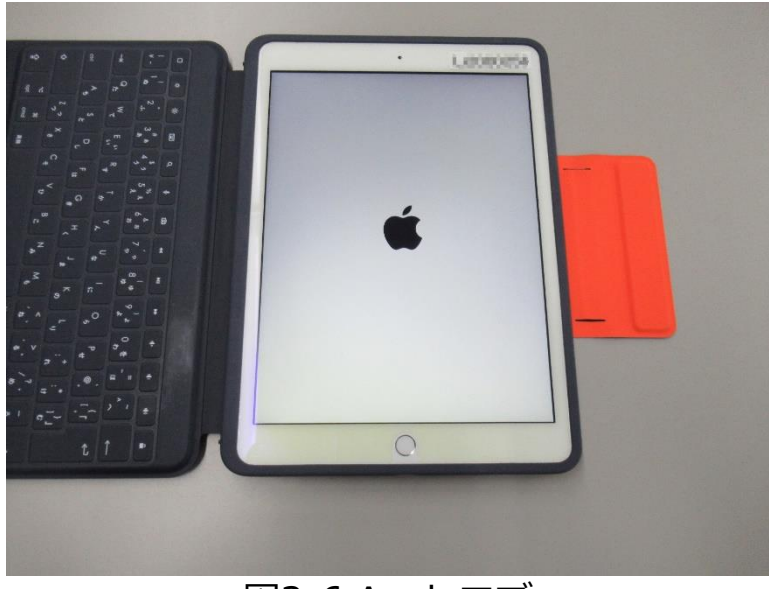

図2-6 Appleロゴ

## **電源ボタンを長押ししても電源が入らない場合**

iPadの充電が切れている場合があります。本体下部の Lightningコネクタ**(図2-7)**にUSB-C Lightningケーブル を差込み充電を行ってください。

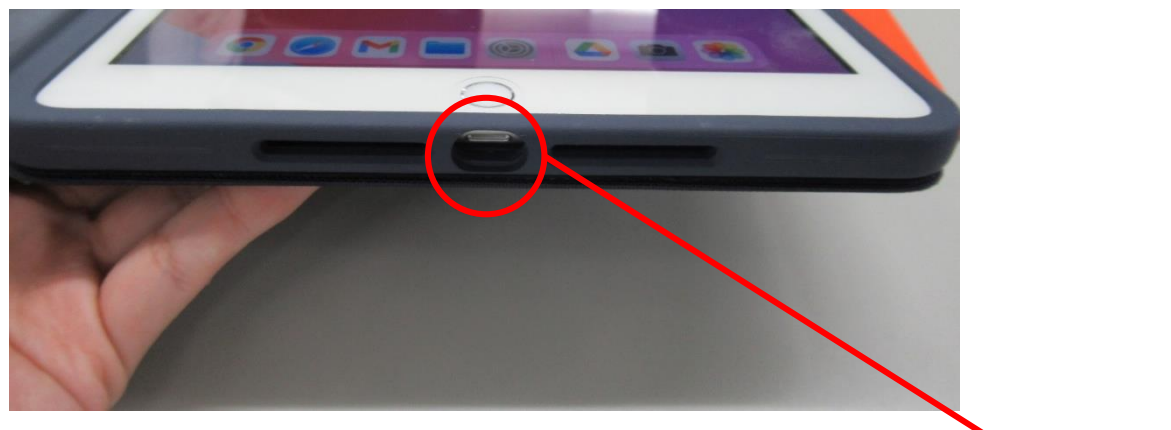

### 図2-7 Lightningコネクタ ここにUSB-C

Lightningケーブルを 挿してください

#### 【3.無線LANルータ接続設定】

## ホーム画面で[設定]**(図3-1)**をタップして下さい。

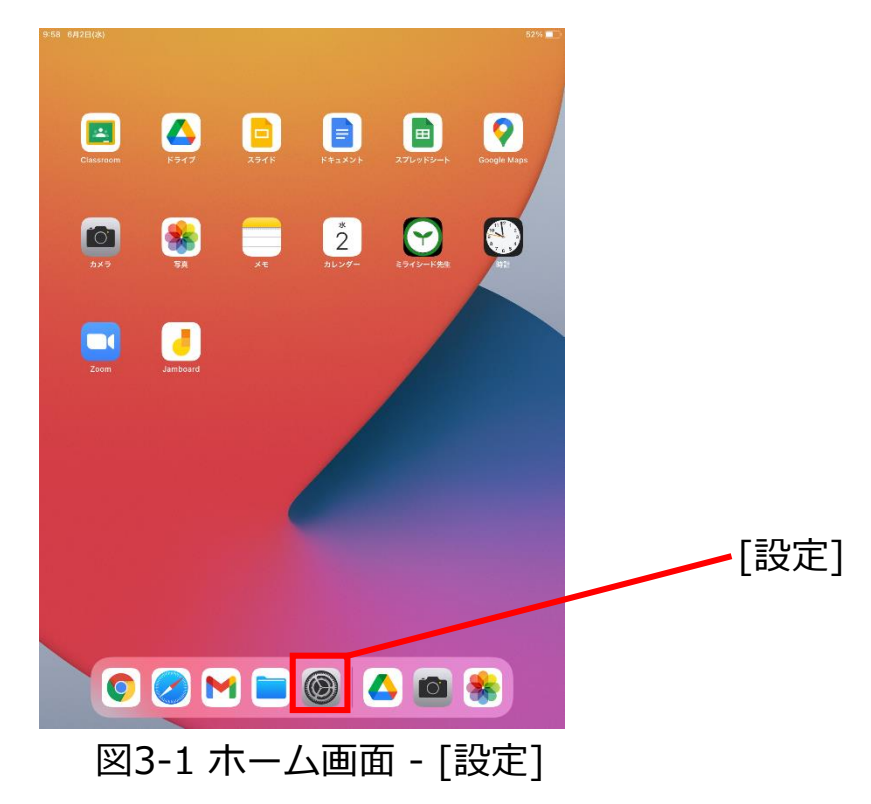

設定画面が開いたら、[Wi-Fi] **(図3-2 ☐)**をタップして 下さい。[Wi-Fi]がオフになっている場合は **(図3-2 〇)**をタップしてください。

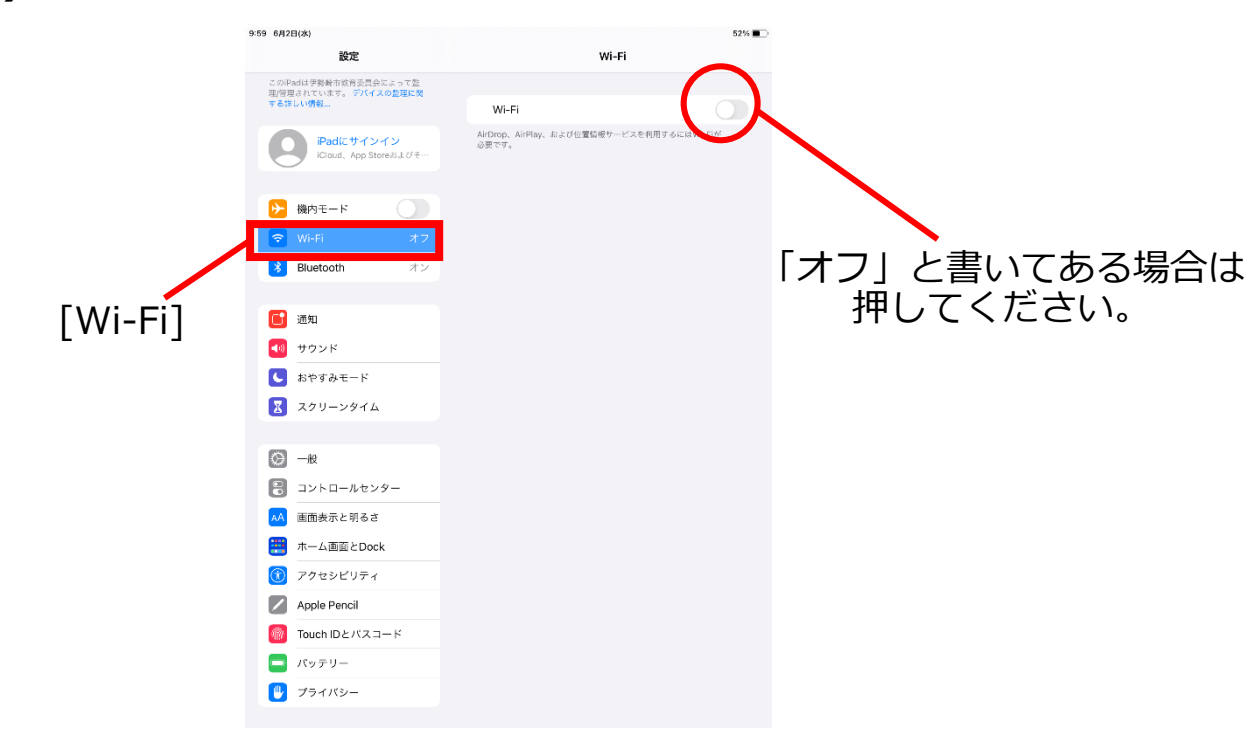

図3-2 設定画面 – [Wi-Fi]

接続圏内ネットワークのSSID (※)一覧**(図3-3)**が表示さ れます。接続したい無線LANルータのSSIDをタップして ください。

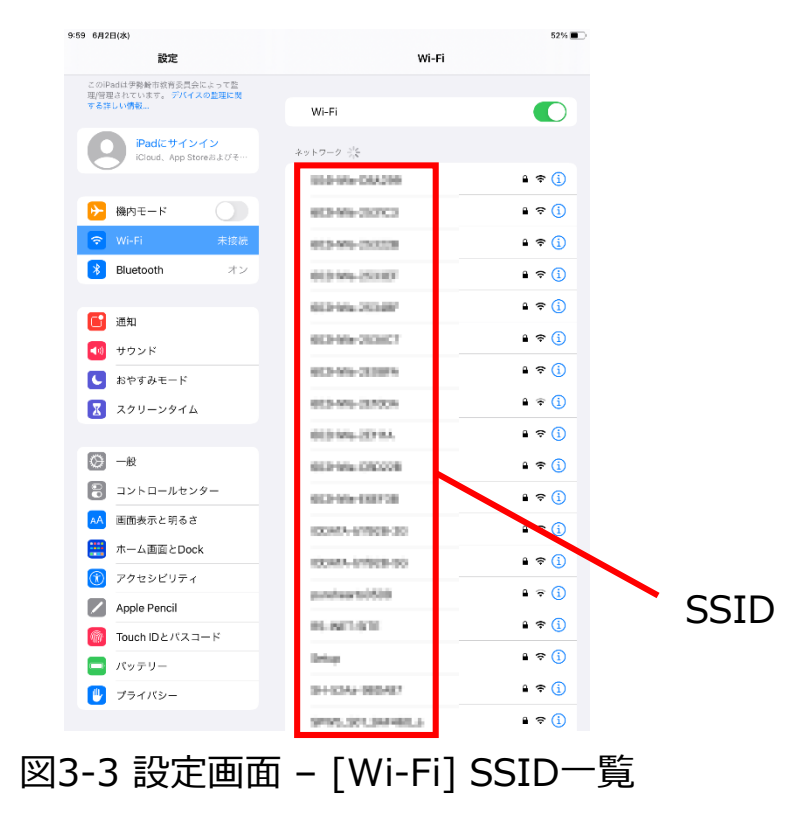

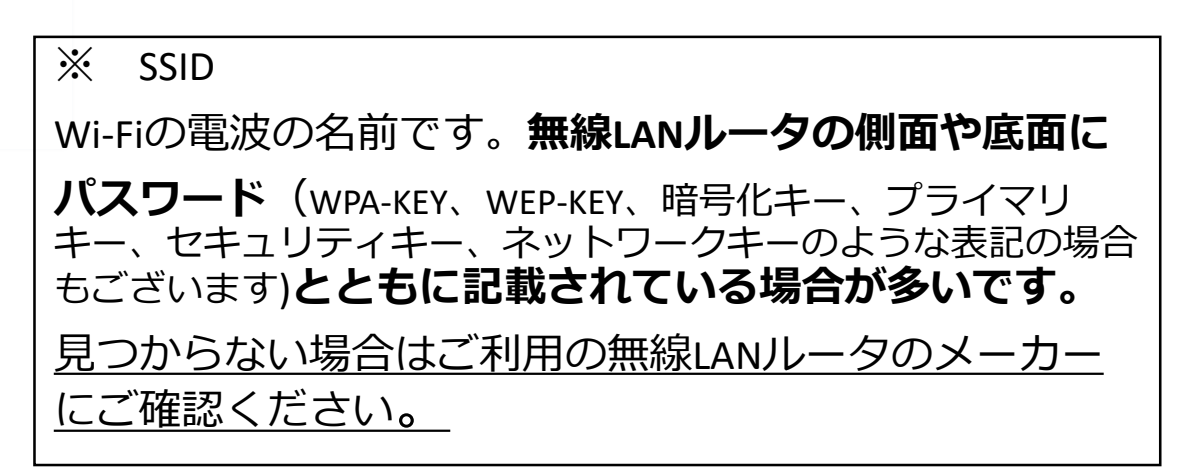

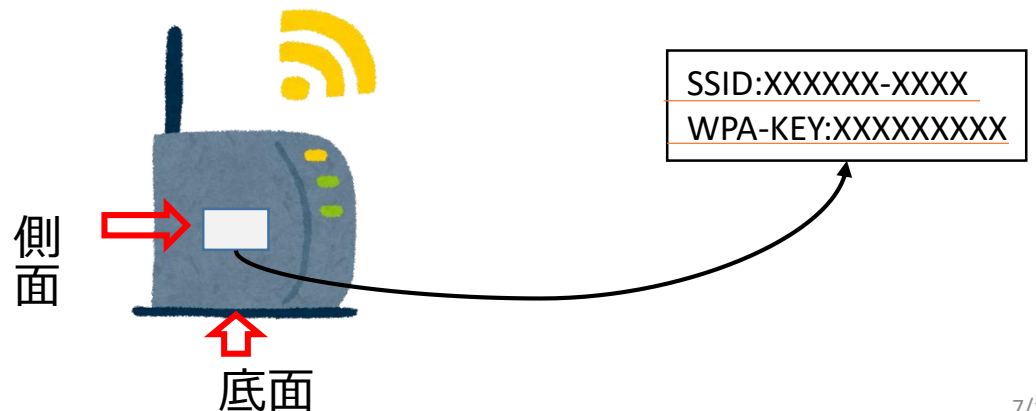

#### **〇設定画面 – [Wi-Fi] (前頁 図3-3)にご利用の無線LAN ルータのSSIDが表示されタップできた場合**

パスワードを入力**(図3-4)**ポップアップが表示されます。 ご利用の無線LANルータのパスワード(パスワードの記載場所は前 <sup>頁</sup> ※SSID をご参照ください)を入力したのち、[接続]をタップし接 続してください。

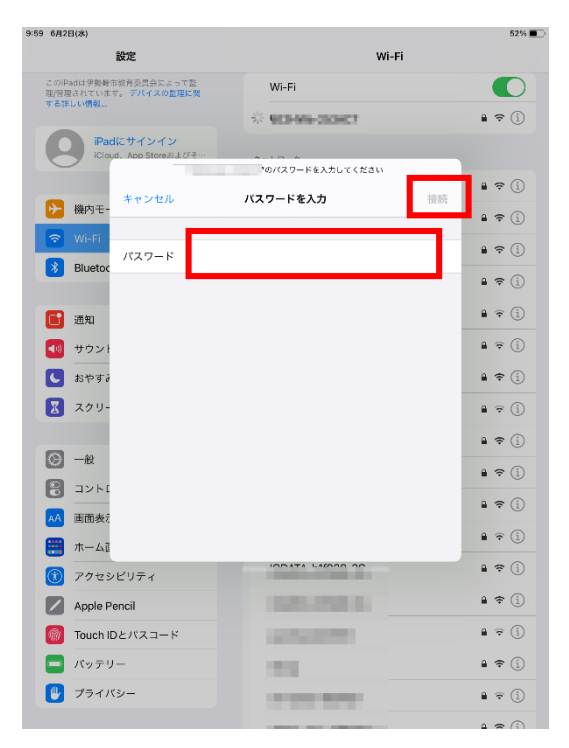

図3-4 パスワードを入力

#### **×設定画面 – [Wi-Fi] (前頁 図3-3)にご利用の無線LAN ルータのSSIDが表示されない場合**

① 無線LANルータの電源が入っているかご確認ください。

② ご利用の無線LANルータの説明書をご覧いただき、 記載の接続方法をご確認ください。

③ 解決しない場合、ご利用の無線LANルータのメーカー にご確認ください。

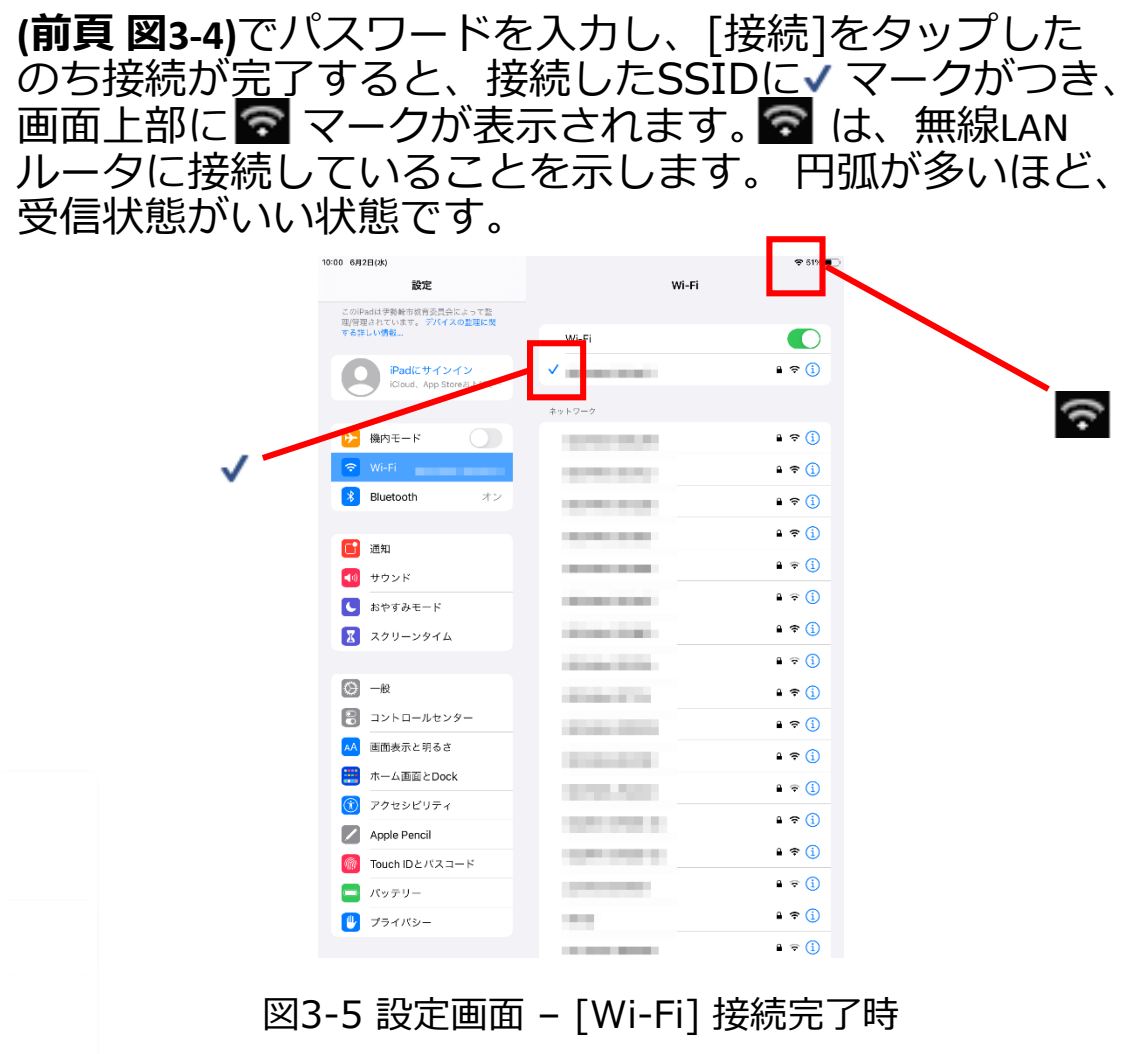

# **以上、iPadをご家庭の無線LANルータに接続 する方法のご説明でした。**

【一度接続した無線LANルータへの再接続について】

iPadは一度接続したことのあるネットワークの接続圏内に 入ると、再度自動的に接続されます。一度接続したことの あるネットワークが複数あるときは、最後に接続したネッ トワークに接続されます。

# 【スマートフォンのテザリング機能で接続する】

無線LANルータがご家庭に無い場合、スマートフォンのテ ザリング機能でもiPadをインターネットに接続させること ができます。ご利用のスマートフォンの機種によって方法 が異なりますので、詳しくはご利用のスマートフォンの メーカーにご確認下さい。